# *MaBeee®* みまもり電池

## **みまもられる方、一緒にみまもる方のアプリ設定方法**

**初期設定の基本的な流れ**

**1. みまもりグループへの招待メールの受信(アプリのダウンロード) 2. アプリの起動(ログイン) 3. プロフィールの設定**

**===みまもられる方のみ============ 4. みまもり電池の設定**

**※アプリ画面は2023年11月時点のものです。変更となる場合があります。**

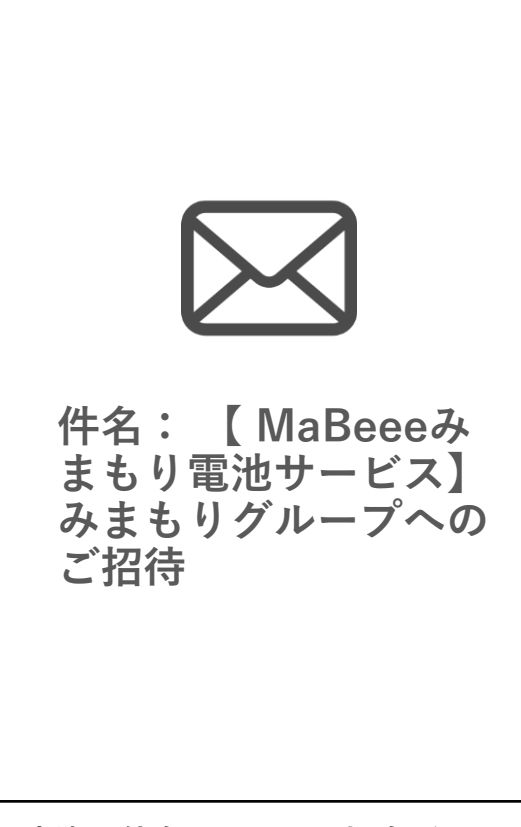

**1. みまもりグループへの招待メールの受信 (アプリのダウンロード)**

**ご契約者様よりみまもりグループへの招待 メールが届きましたら、本メール内のリン クをタップしてください。**

**※アプリをダウンロードされていない方は、 Google PlayもしくはAppStoreに遷移する ので、アプリをダウンロードしてください。**

**※実際の件名とは異なる場合があります**

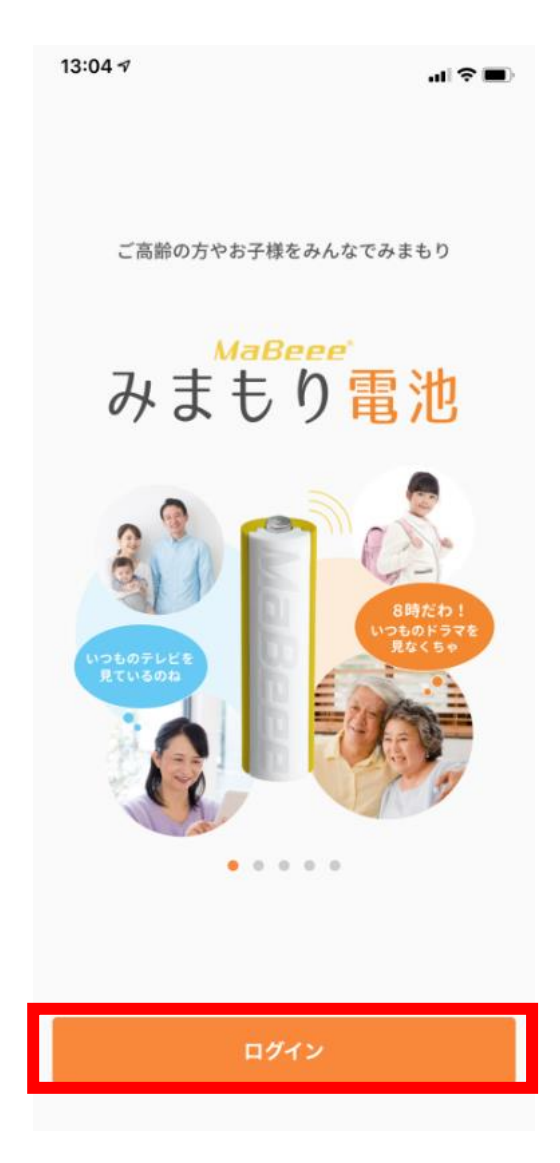

## **2. アプリの起動(ログイン)**

#### **アプリが自動で起動されるので「ログイン」 をタップし、初期設定に進んでください。**

#### 13:05 $\tau$

 $\ln 2$  in

初期設定

#### みまもり電池を使うために 初期設定をしましょう

下記の3点をご用意ください

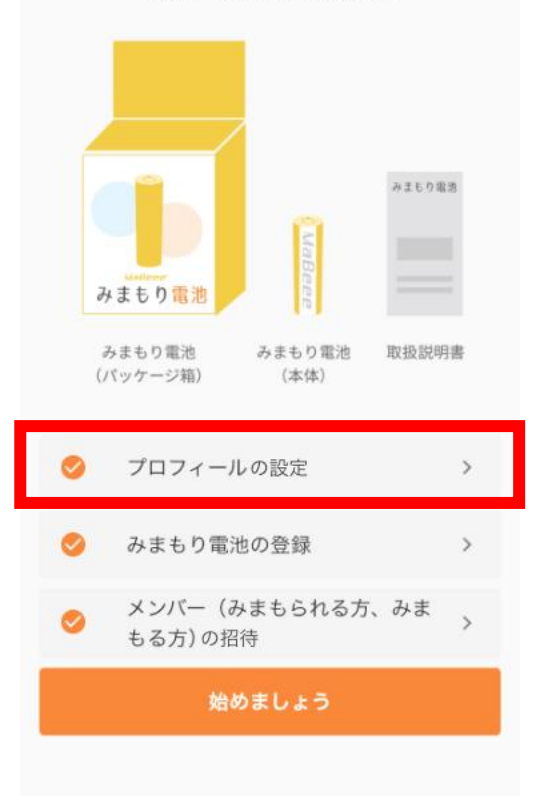

#### **3-1. プロフィールの設定**

**ご自身のプロフィール設定をするために 「プロフィールの設定」をタップしてくだ さい。**

 $\leftarrow$ 初期設定

> あなたのプロフィールを 設定してください

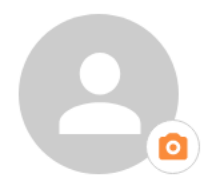

### **3-2. プロフィールの設定**

**任意のニックネーム、プロフィール画像を 設定し、「保存」をタップして下さい。**

あなたのお名前 (ニックネーム)

お名前とプロフィール画像は後からでも変更できます

保存

初期設定 みまもり電池を使うために 初期設定をしましょう 下記の3点をご用意ください みまもり電池 みまもり電池 みまもり電池 みまもり電池 取扱説明書 (パッケージ箱) (本体) プロフィールの設定  $\rightarrow$ みまもり電池の登録  $\rightarrow$ メンバー(みまもられる方、みま  $\overline{\phantom{a}}$ もる方)の招待 始めましょう

13:05 $\tau$ 

**「プロフィールの設定」、「みまもり 電池の登録」、「メンバー(みまもられ る方、みまもる方)の招待」にチェック が入っていることを確認してから「始 めましょう」をタップしてください。**

#### **以上で、みまもられる方、一緒にみま もる方の初期設定は以上で完了です。**

**みまもられる方は引き続き、「4. みま もり電池の設定」にお進み下さい。**

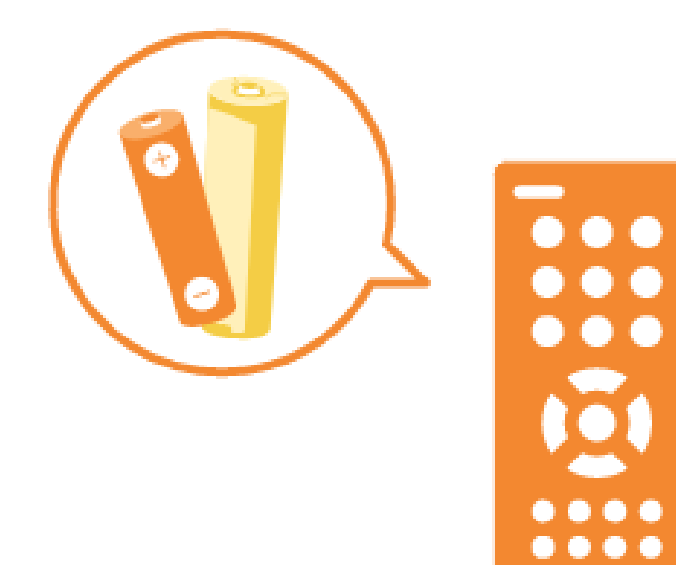

#### **4-1. みまもり電池の設定**

**みまもり電池に市販の単4電池を装着し、 お好きな機器にセットしてください。**

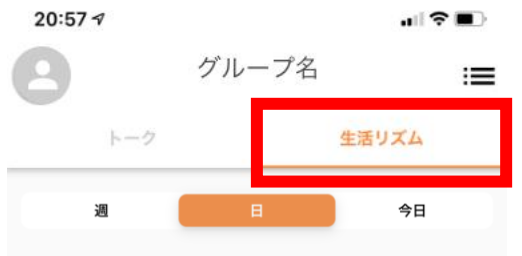

カウントとは?

みまもり電池を入れた機器の使用回数を「5分間隔」で数えた数値です。5分 間で複数回使用(ボタンの連打など)があってもカウント数は「1」と表示さ れます。

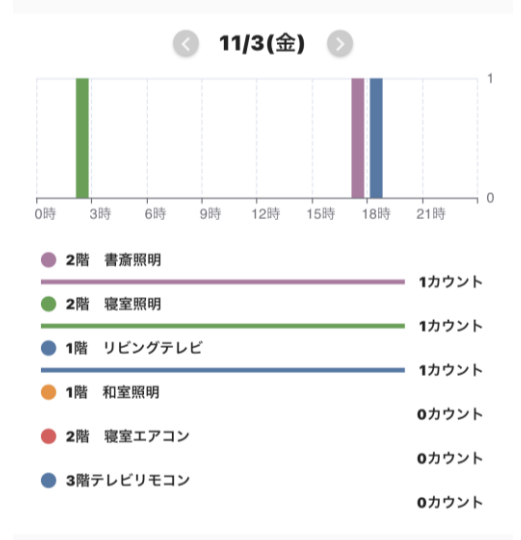

#### **4-2. みまもり電池の動作確認**

**アプリの生活リズムのタブをタップして、 機器の使用時にログモニターのカウントが 変化することをみまもられる方のアプリで ご確認下さい。**

※みまもり電池のログは5分単位で更新されます。 最初に機器を使用したタイミングでログが更新さ れ、それ以降の5分間に何度同じ機器を使用して も表示されるカウントは1カウントのみになりま す。

※カウントの変化が確認できない場合は、下記の よくある質問をご参照ください。

https://mimamori.novars.jp/faq